# **Guidelines for Data Entry**

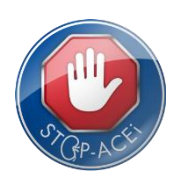

## **Introduction**

This document is intended to explain how to use the STOP-ACEi Online System. It does not go into the detail of either the protocol or the randomisation procedure itself, but provides essential information that will help you to use the Online System for randomisation and data entry.

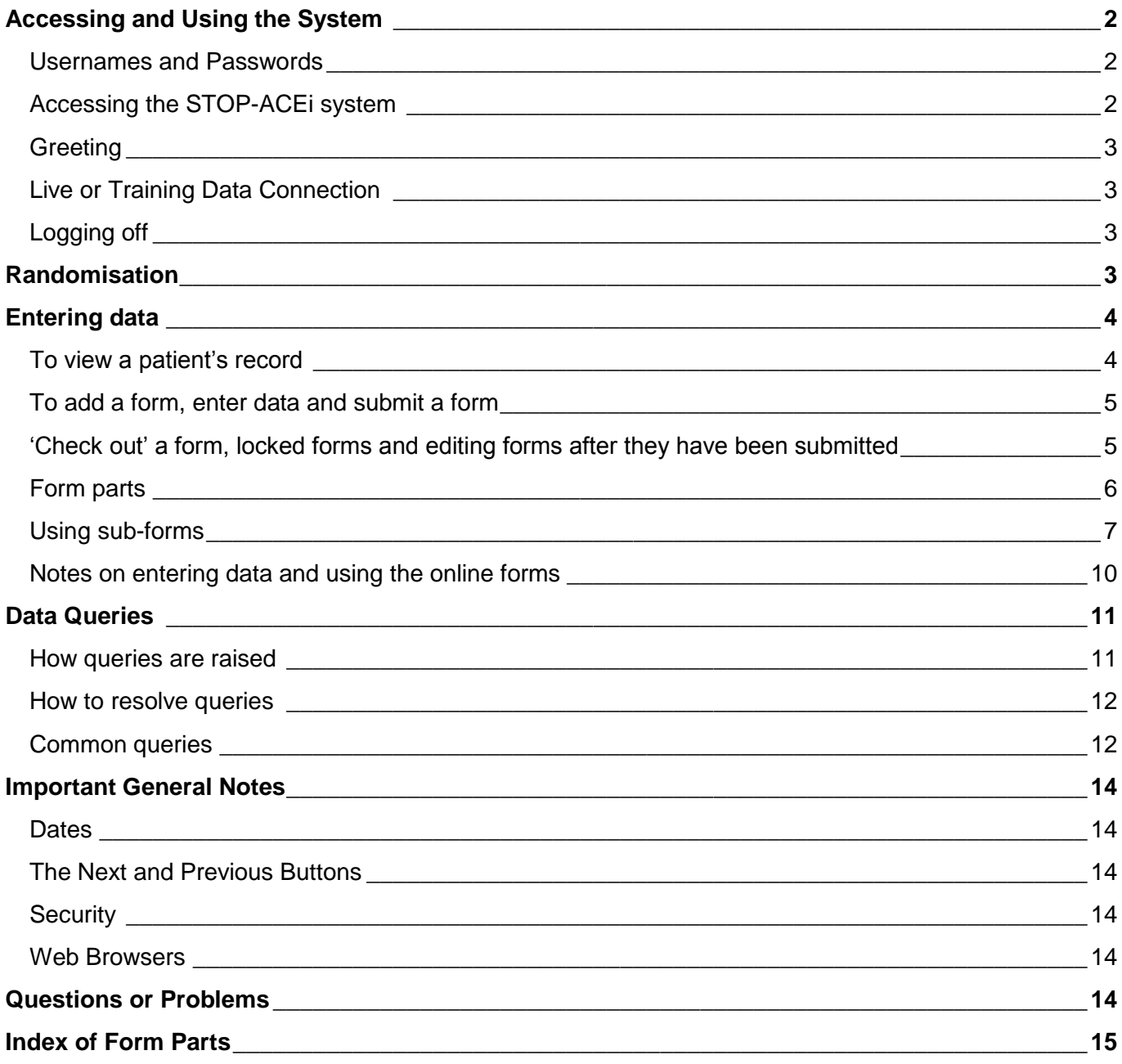

# <span id="page-1-0"></span>**Accessing and Using the System**

#### <span id="page-1-1"></span>Usernames and Passwords

- You need a username and password to use the system.
- The STOP-ACEi Trial Office at BCTU will provide your User Name and grant access to the STOP-ACEi Online System based on the delegation log. If you don't have a User Name please contact [stopacei@trials.bham.ac.uk.](mailto:stopacei@trials.bham.ac.uk)
- You set your own password. Passwords are individual and should be known only to you.
- You will have one username and password for all BCTU-coordinated trials. If you use online systems for other BCTU trials, your username and password will also work for STOP-ACEi.
- To set or change your password:
	- Go to the BCTU User Account Management page: [https://www.trials.bham.ac.uk/Password/.](https://www.trials.bham.ac.uk/Password/)
	- Enter your e-mail address and click the link to set your password.
	- You must use the e-mail address held on our system. Please contact [stopacei@trials.bham.ac.uk](mailto:stopacei@trials.bham.ac.uk) if your e-mail address is incorrect or changes.
- The user account management page will look like this:

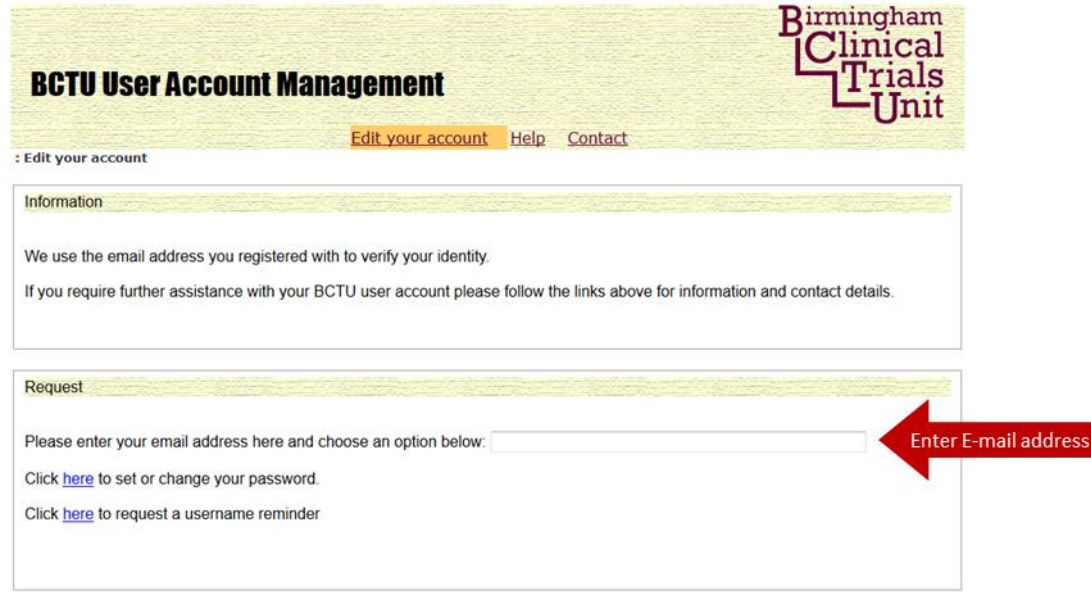

- Follow the on-screen instructions to change/set your password.
- Password notes: Your password should be individual and known only to you. It should be composed of at least 8 characters including at least one number and mixed upper/lower case.
- After setting your password for the first time you will receive an email asking you to activate your password. Please follow the link as directed to activate your password.
- You may find that the activation email is directed into your 'Junk Email' folder. If this happens we suggest that you manually add bctu-webadmin@contacts.bham.ac.uk to your list of safe senders in your email clients.
- After activating your password you can Log-In using your Username and Password.

#### <span id="page-1-2"></span>Accessing the STOP-ACEi system

- Direct your web browser to <https://www.trials.bham.ac.uk/STOPACEi>
- Log in using your username and password.

The log-in page will look like this:

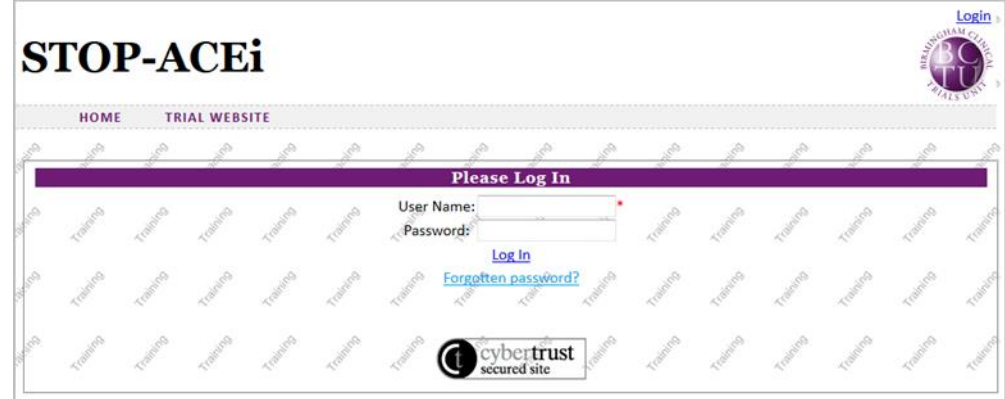

## <span id="page-2-0"></span>**Greeting**

Once you have logged in, the greeting page will look like this:

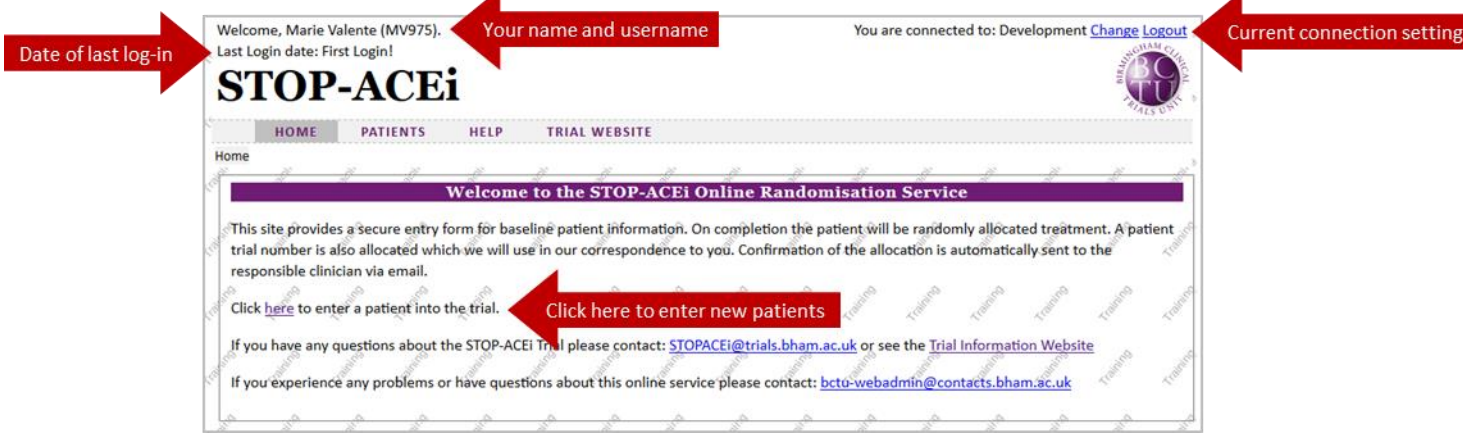

 The welcome message on the top left should show your Name and your Username in brackets. If there is any problem with this, please choose the logout option, and then log back in again.

## <span id="page-2-1"></span>Live or Training Data Connection

 You can use a 'Live' or 'Training' data connection. You should be connected to 'Live' data by default. If you want to train on the STOP-ACEi system without affecting real trial data, click on 'Change' to change the data connection to 'Training'. The pages will all display a 'Training' watermark making it clear if the connection is not live (as in the example above).

#### <span id="page-2-2"></span>Logging off

 To log off the system simply click the 'Logout' link at the top right hand side of the page. Remember to save any progress with form completion before you log out.

## <span id="page-2-3"></span>**Randomisation**

Randomisation is now closed for STOP-ACEi. It is not possible to access the randomisation function of the system

# <span id="page-3-0"></span>**Entering data**

<span id="page-3-1"></span>To view a patient's record:

1. From the Home page, select 'Patients' and then 'Find a Patient', as shown below:

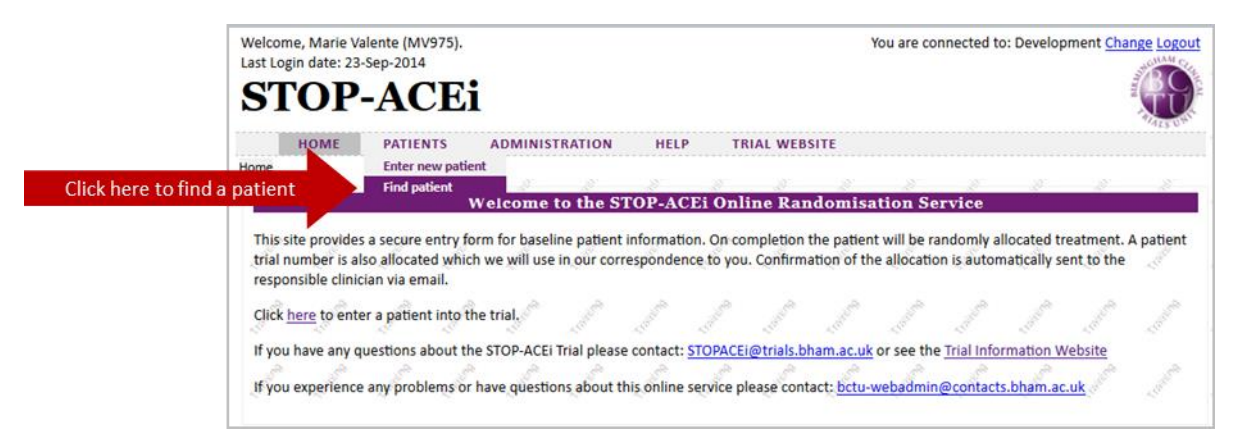

2. This will show a list of patients, identified by their STOP-ACEi trial ID number and the date of birth in mmm/yyyy format. You will only be able to see patients from your centre. You can use the search bar to filter the list of patients, e.g. by trial ID number.

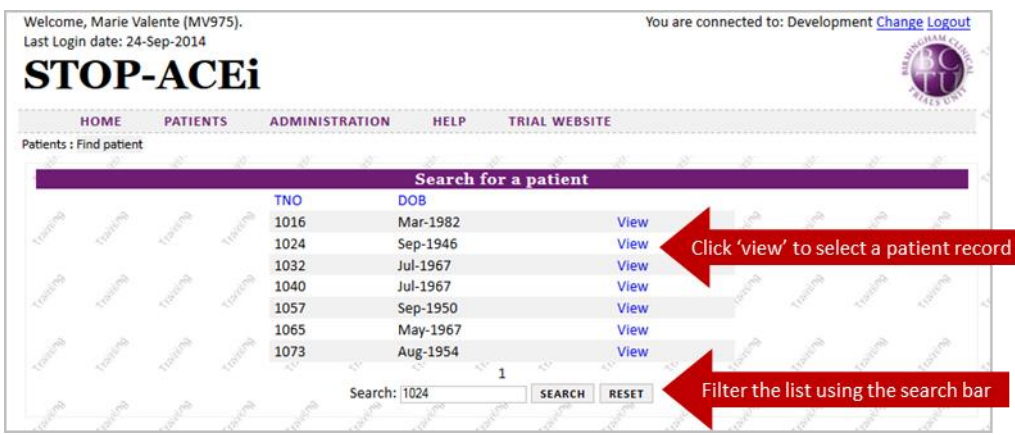

3. The next page you will see is the Patient Form. This contains basic information about the patient and their randomisation. It also shows a list of assessments and their status (e.g. 'Due Now', 'Received').

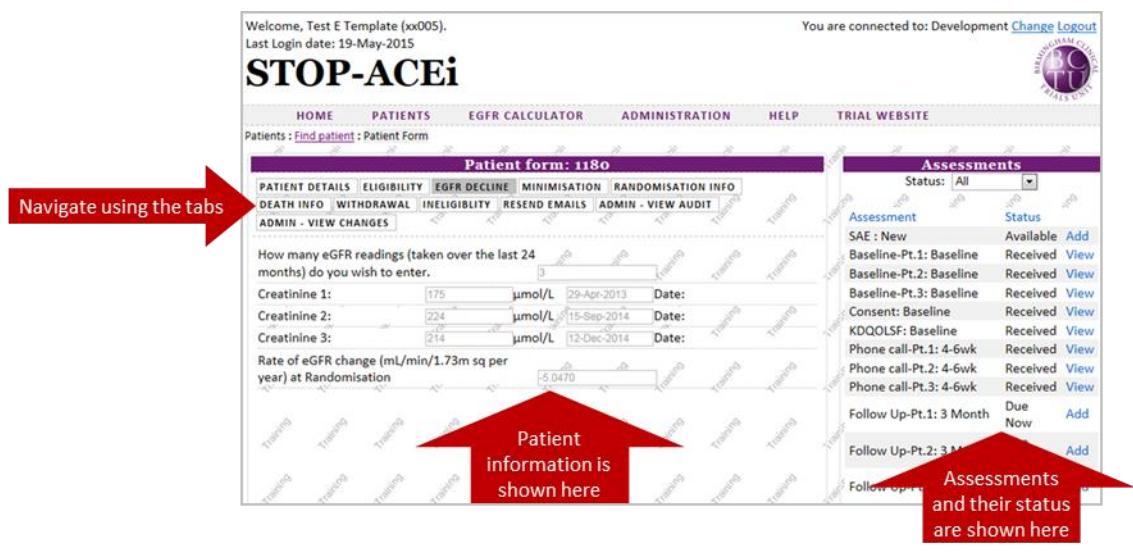

#### <span id="page-4-0"></span>To add a form, enter data and submit a form

1. CRF data must be submitted electronically for STOP-ACEi. From the Patient Form, click 'Add' for the desired form. You will only be able to enter assessments that have the status 'Due Now' or 'Available'. Please contact the trial office if you need to enter an assessment that is not available.

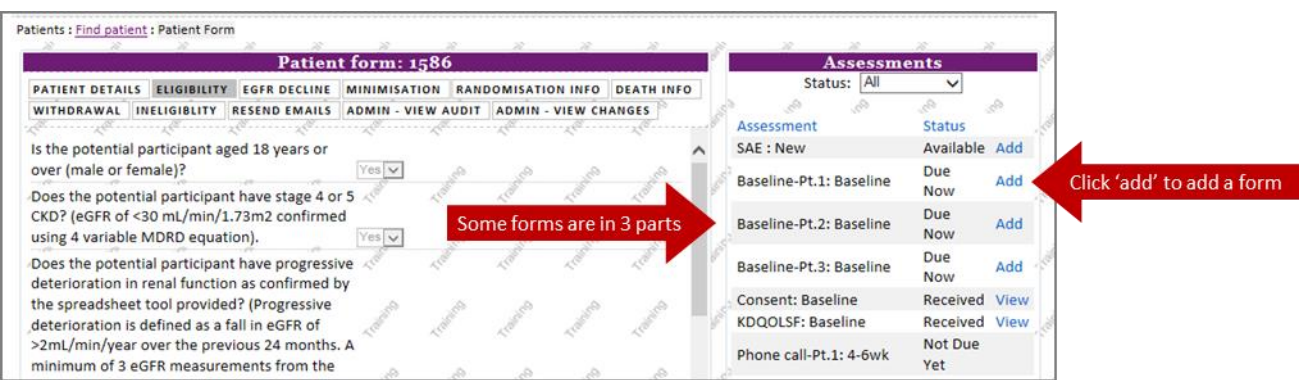

2. The next page you will see is the form you've added. Enter data using the drop-down lists and data fields. You can navigate to the different pages of the form using the tabs. Save the data entered for the whole form by clicking 'Save'. Clicking 'Undo' will remove all data entered since the last save.

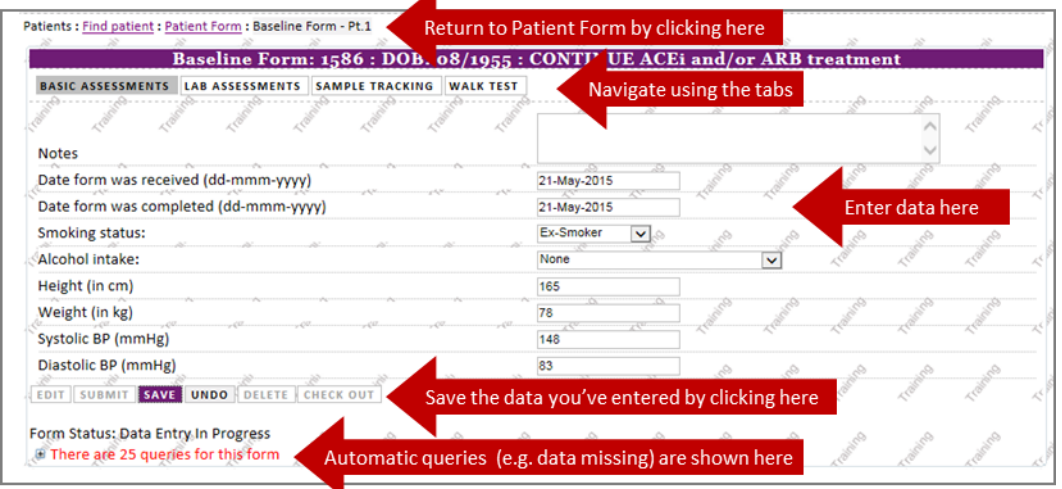

3. Once you've entered all the data and clicked 'save', the form will indicate that the save was successful. Some fields are required and you won't be able to save a form until the data is entered. You can review the data entered using the tabs. If you want to make changes, click 'Edit'. You can save and edit a form as much as you like before you click 'submit'. If you are happy with the data entered, click 'Submit'. Clicking 'Submit' tells the system that data entry has been completed and that the form is ready to be checked. It will also stop the system sending you automatic reminder e-mails.

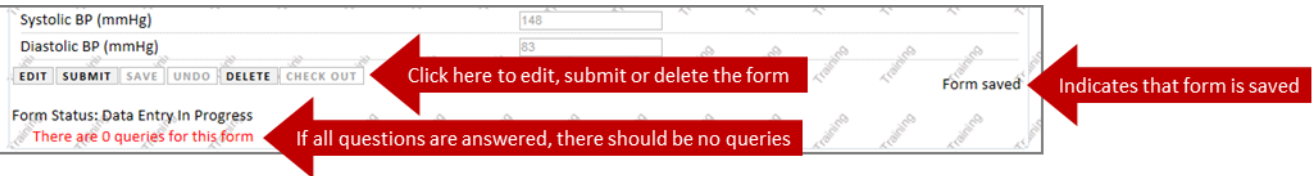

#### <span id="page-4-1"></span>'Check out' a form, locked forms and editing forms after they have been submitted

Once you have submitted a form, you can still go back to amend data. You might want to do this if you notice a mistake, submitted the form too early by accident, or need to amend data following a query. Only 1 user can edit a form at a time, so you need to 'Check out' the form to edit it, similar to checking a book out of the library. Once a form is checked out to you, no-one else can make changes to it until you

submit it again (return it to the library!). You can save and edit a form as many times as you like before submitting it. Submitting a form makes it available for other users to edit, and indicates that it is complete and ready to be checked by BCTU. To check out and edit

- 1. Click 'Check out' on the form.
- 2. Provide a reason to explain why you are editing the form, e.g. 'enter missing creatinine lab result'
- 3. Click 'Edit'.

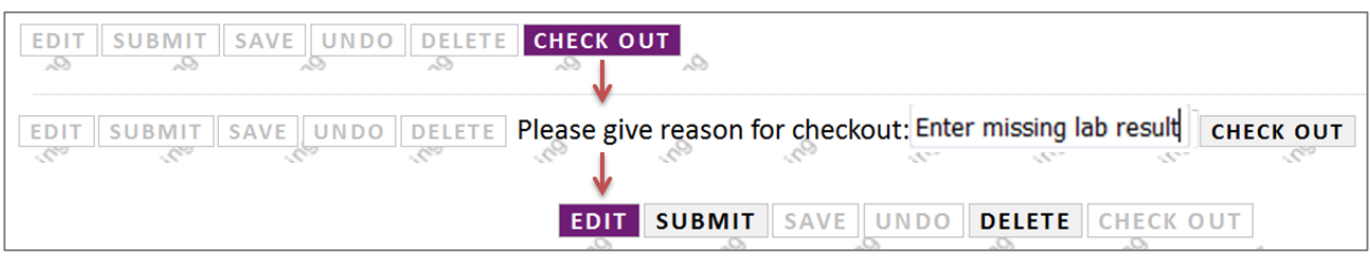

- 4. Make the required changes to the form.
- 5. Click 'Save' to save the data.
- 6. Click 'Submit' to indicate the form is ready to be checked by BCTU, or to make it available for other users to edit.

Once all queries for a form have been resolved, the form is locked to editing by staff at BCTU, but you can make changes to a form up until this point. If you need to make changes to a form after it has been locked, please contact BCTU. If a form is locked, the 'Check out' button will not be available.

#### <span id="page-5-0"></span>Form parts

The baseline and follow-up forms have been split into 3 parts on the online system. This is to improve the overall system performance.

1. Enter the date the form was completed in part 1 of the form. If all parts of a form are completed on the same date, you can click 'update form date' in parts 2 and 3 of the form to autofill the same date as entered in part 1.

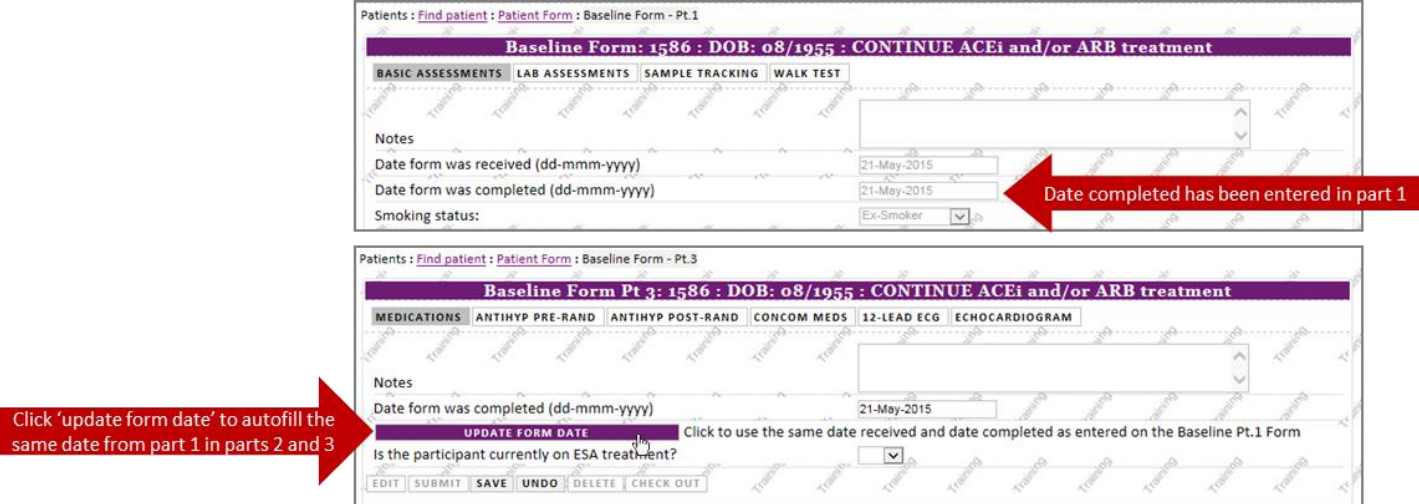

2. Each part of the form needs to be added, completed and submitted individually. In the example below, parts 1 and 2 have been completed and submitted, while part 3 has been added, but not yet submitted.

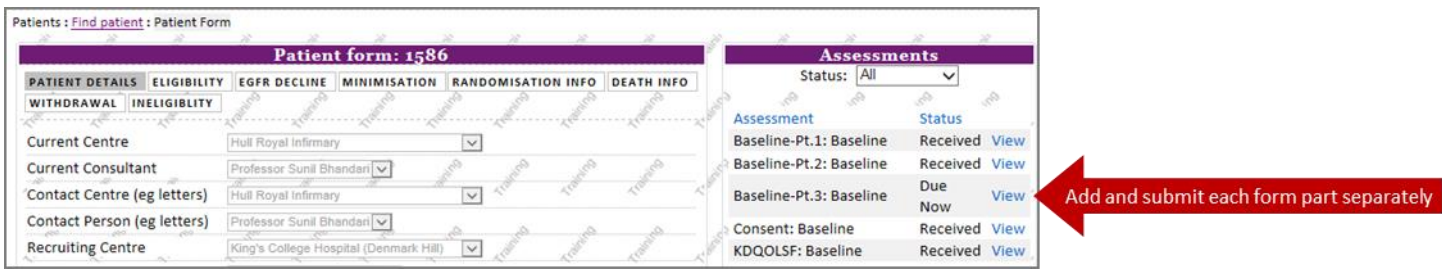

## <span id="page-6-0"></span>Using sub-forms

The baseline and follow-up forms contain sub-forms for medical history, antihypertensive medications, hospital admissions, cardiovascular events and adverse events. See the index of form parts at the end of this document for the location of the sub-forms.

- 1. Some sub-forms are only available if you answer 'yes' to a lead question.
- 2. You may need to save a form before you can enter data in a sub-form. Follow the instructions on screen.

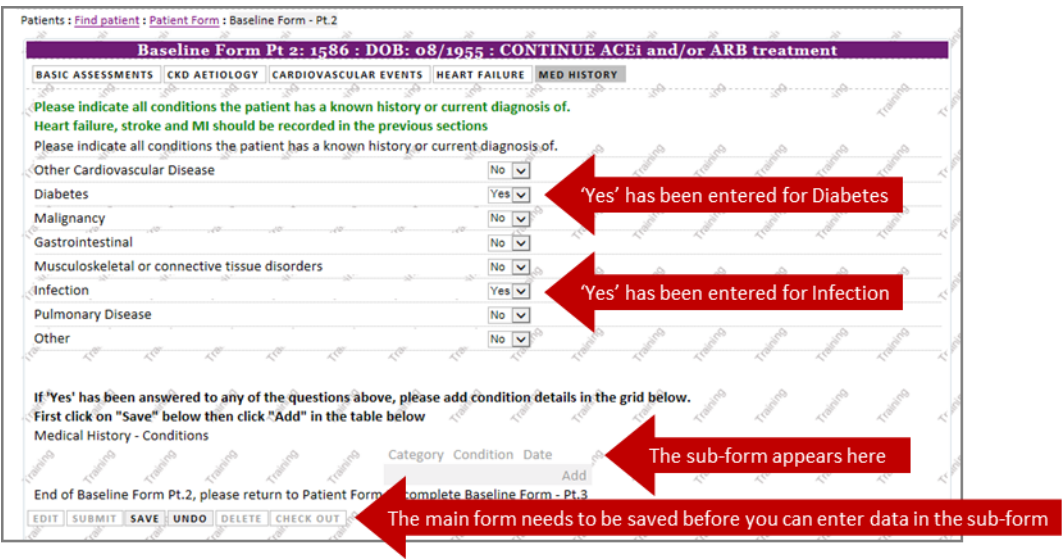

3. To add an entry to a sub-form, click 'Save' on the main form, then 'add' in the sub-form, as described on screen.

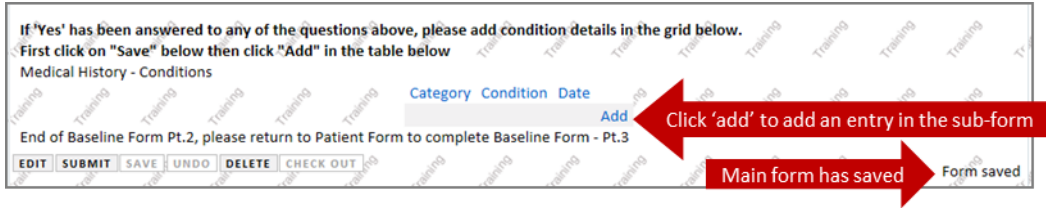

4. Once you click 'Add' on the sub-form you will be taken to the data entry page for the sub-form. The example below is for adding details of the patient's medical history.

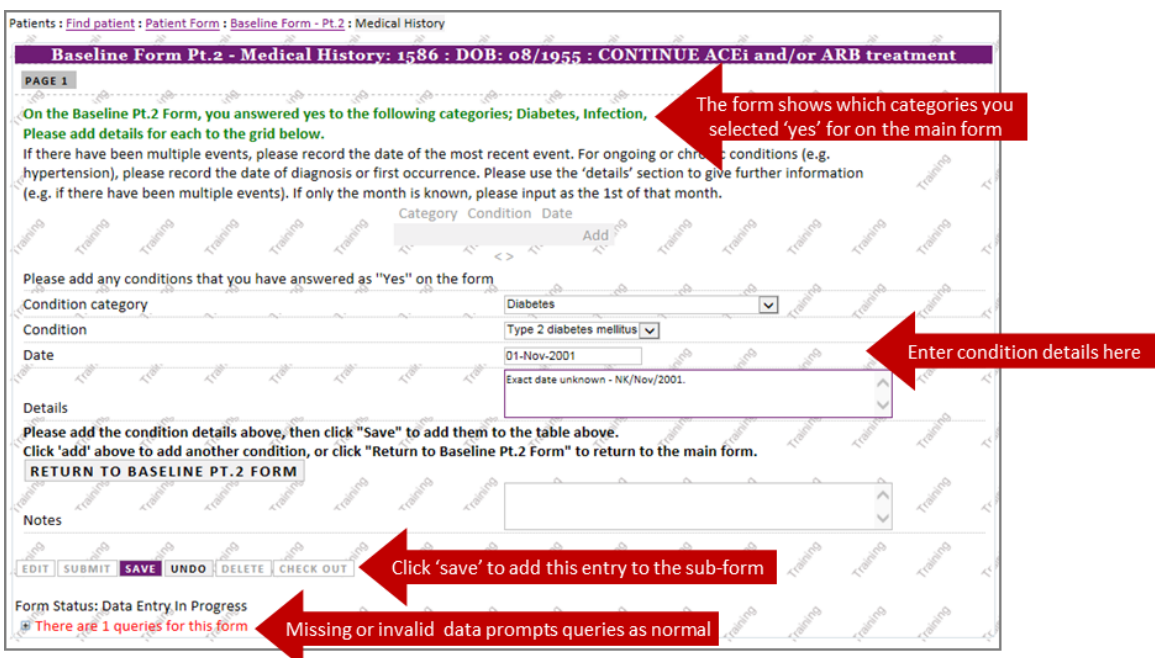

5. Once you have saved the sub-form you can either add another entry or return to the main form. The saved entry will now show in the sub-form grid.

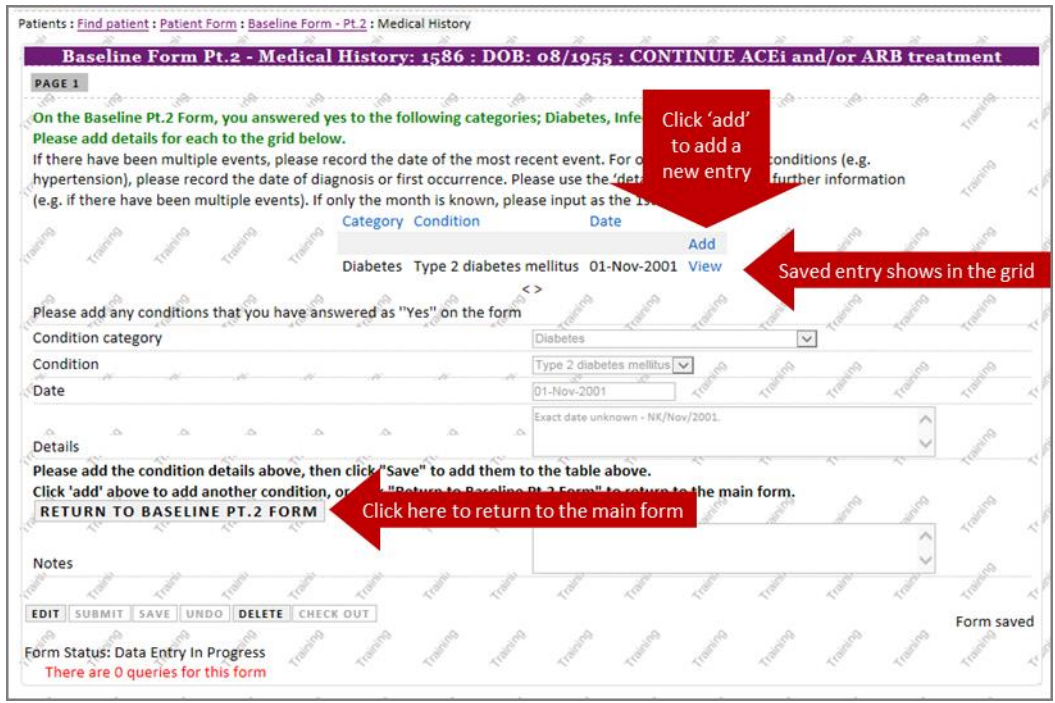

6. Back on the main form you can see the entries added via the sub-form. You can add as many entries as required using the sub-form. In the example below, two different types of infection have been added. You can view, edit or delete existing entries by clicking 'View' and going back into the subform.

7. For the medical history sub-form, there should be at least one entry in the sub-form for each type of condition in the lead question, i.e. if 'Infection' is answered 'yes', there should be at least one infection listed in the sub-form grid.

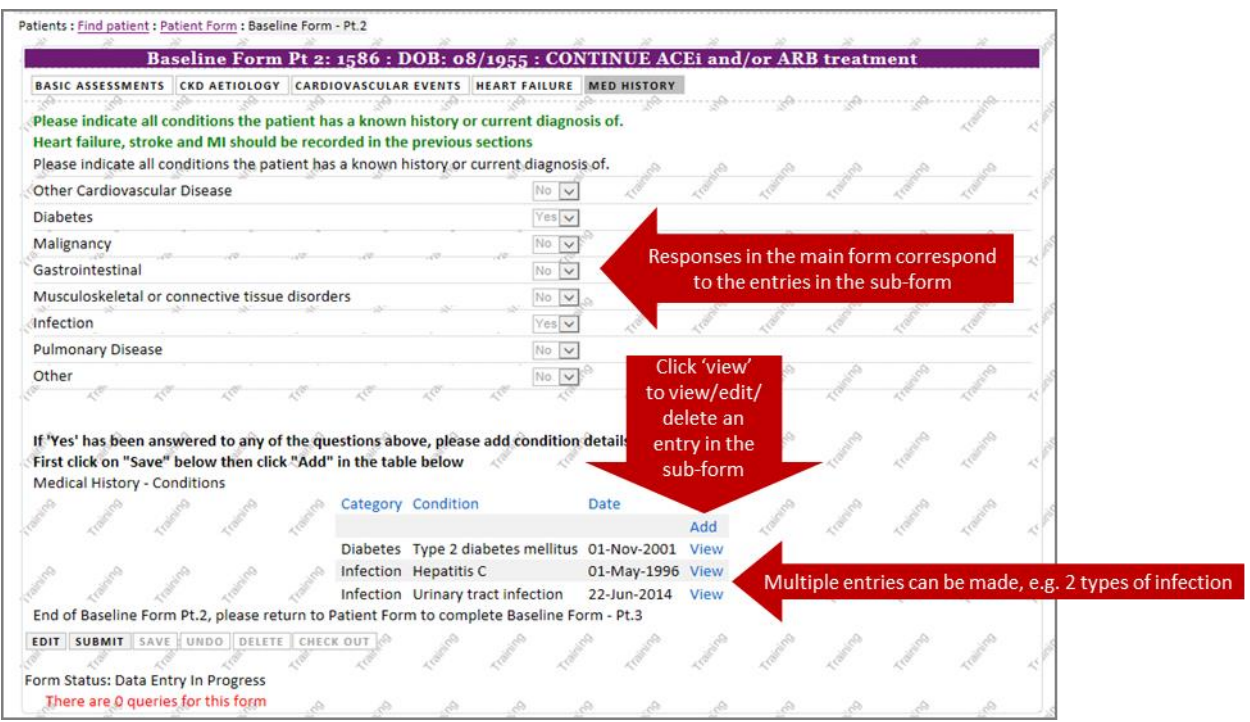

8. Click 'Delete' in a sub-form to delete that entry. Ensure that you are in the sub-form entry you want to delete before clicking the delete button. A message will warn you that you are about to delete a record before the entry is deleted.

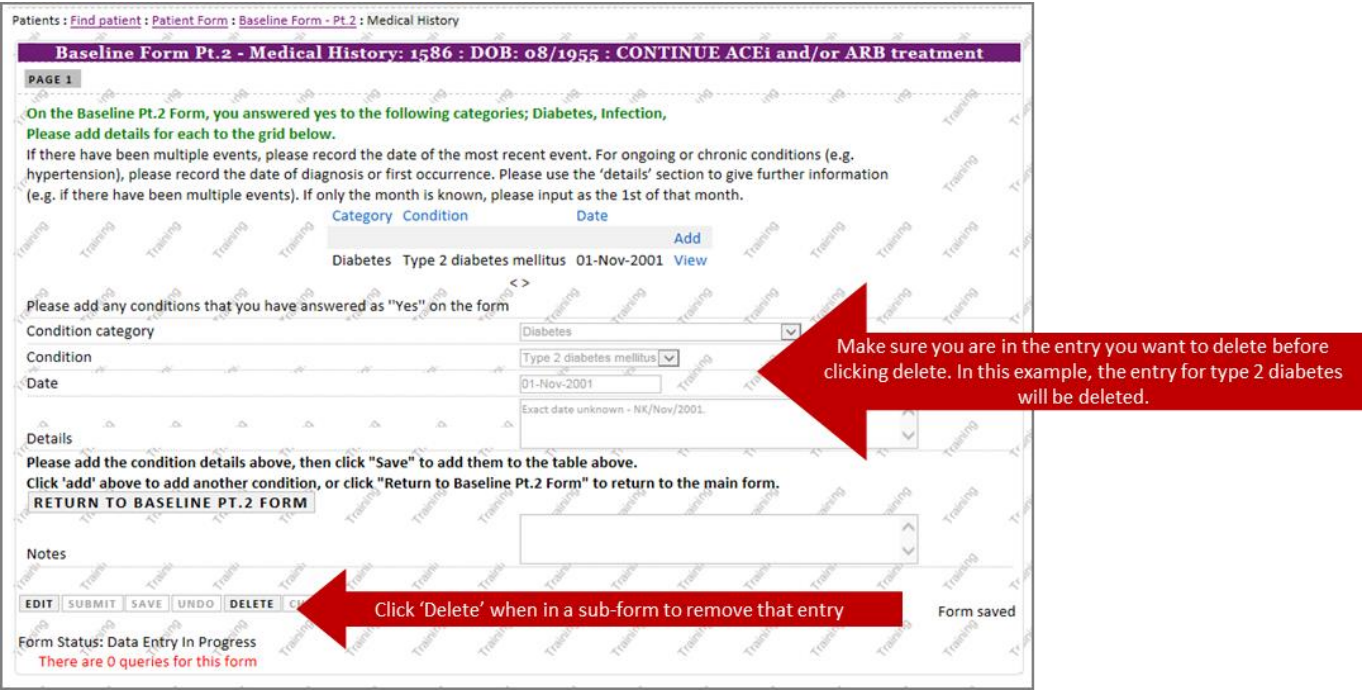

#### <span id="page-9-0"></span>Notes on entering data and using the online forms

- All CRF data is submitted online for STOP-ACEi, however, there are paper CRFs which show what data will be collected for each assessment. To review what data will be required at a visit, you can check the paper CRF for that visit. All the CRFs can be downloaded directly from the trial website: [www.birmingham.ac.uk/stopacei/docs.](http://www.birmingham.ac.uk/stopacei/docs)
- **SAEs must be completed on paper and faxed or e-mailed to BCTU**. Staff at BCTU will enter the data onto the Online System and you will be able to view the SAE data after it's entered. See the STOP-ACEi SAE guide for further details.
- Assessments are grouped into their assessment time-point and are shown in the order that they're expected in. You will only be able to add forms that have the status 'Due Now'. Contact the STOP-ACEi trial office if you need to add a form that isn't currently available to you.
- Once you add a form, it is 'Checked out' to you. Only the person that has the form checked out to them can edit it. If you want to transfer a form to a colleague you can submit the form and then they will be able to check it out themselves.
- Remember to use the tabs to navigate between the different pages of a form. Most forms have multiple pages. You do not need to save a form between each tab. Clicking 'save' will save the data on the whole form, i.e. in all tabs.
- Some fields are programmed to have acceptable limits and query ranges. This is to detect unexpected or implausible data, e.g. a date of birth that would give a patient an age of 150 years. An error message will show if you enter data that is outside the permitted range.
- Some fields are required and you will see an error message if you try to save the form without entering the required data. All data at randomisation is required.
- If you have any queries (shown at the bottom of the page) please resolve the issues, e.g. by adding any missing data, before you submit the form. Staff at BCTU will query any missing or invalid data if the form is received before these issues are addressed.

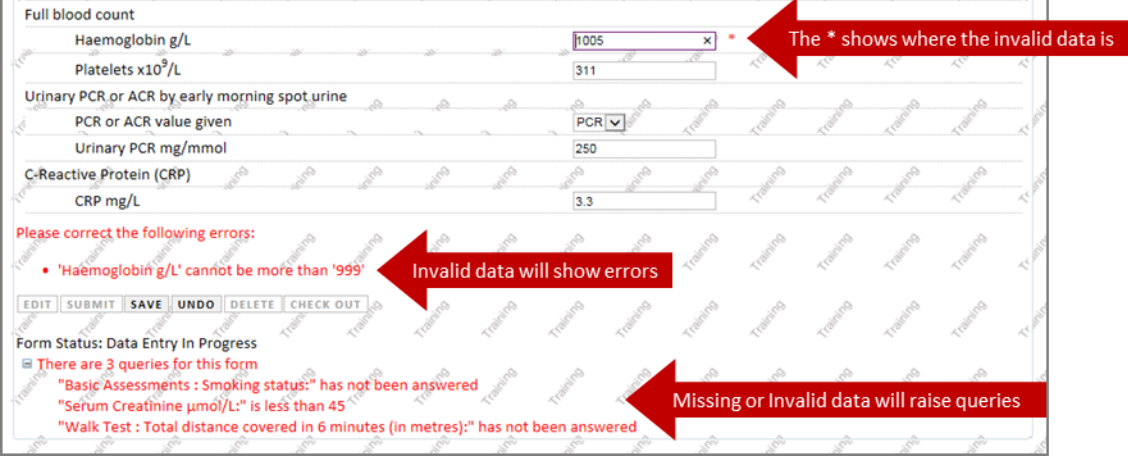

 If you cannot complete a field or have any issues with data entry, you can describe any problems in the 'Notes' section of the form. Staff at BCTU will be able to see any notes you add to a form and this may help with data queries. All forms have a 'Notes' section at the beginning of the form.

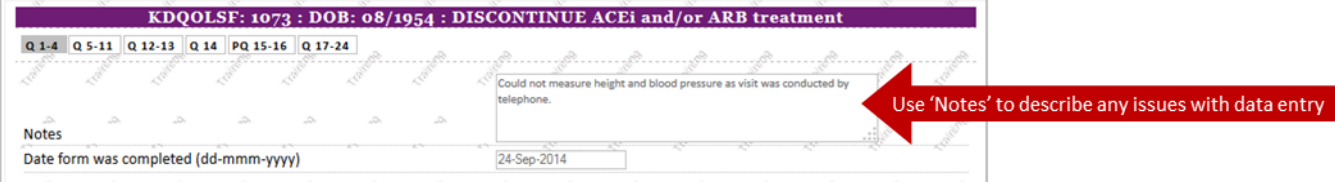

## <span id="page-10-0"></span>**Data Queries**

- The Online System automatically flags some issues, mostly missing or out of range data. These are listed as queries in red on the electronic form (see [Entering data](#page-3-0) section above). Try to resolve these issues before you submit a form.
- If the data is not available, e.g. because a test was not performed, you can minimise queries by providing an explanation in the 'notes' field of the form. This will not remove the automatic query, but will prevent BCTU raising a query about it.
- In addition to the automatic queries, BCTU check all incoming data. Any inconsistencies are queried according to the process below.

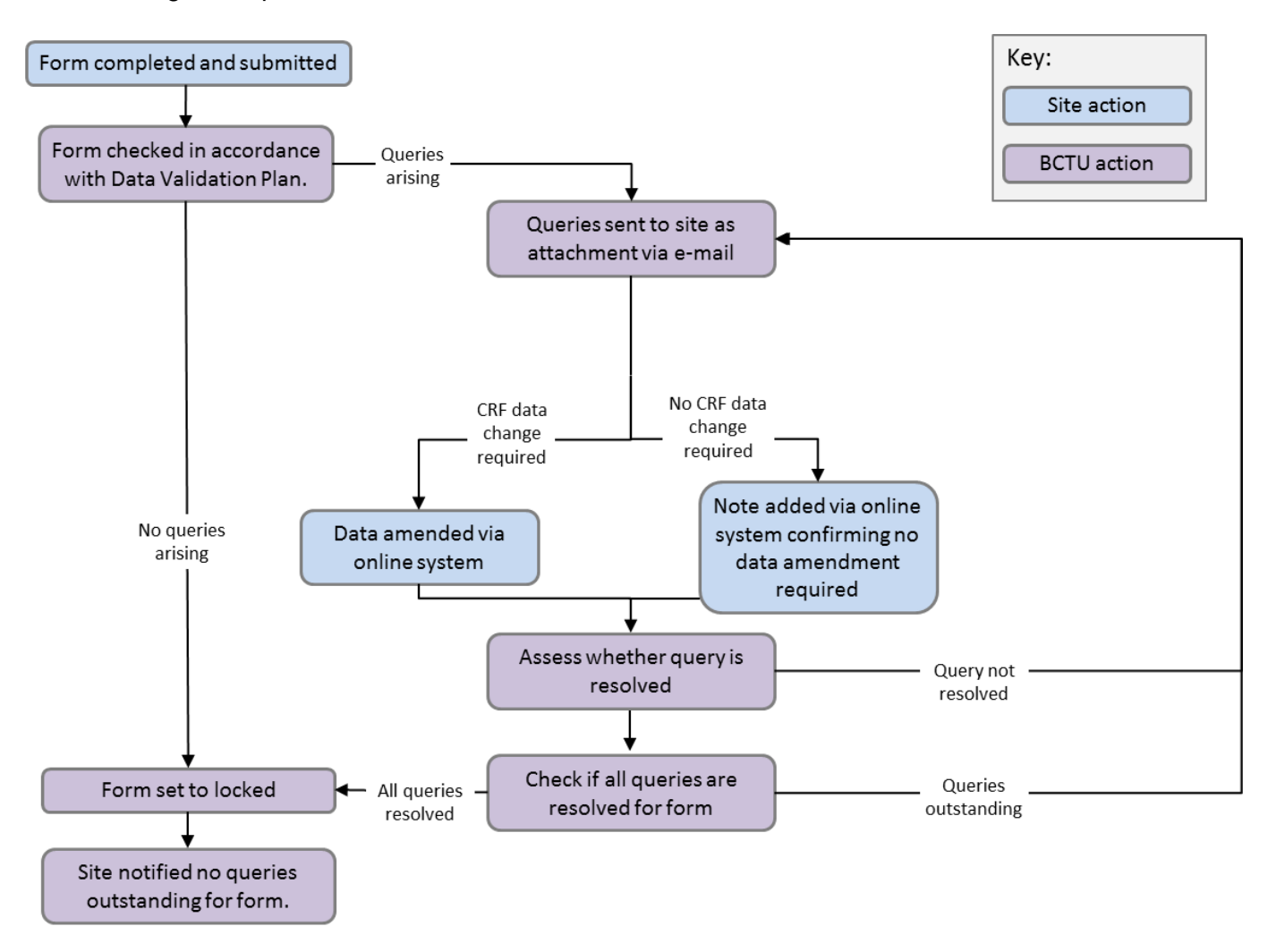

#### <span id="page-10-1"></span>How queries are raised

Queries are generated by BCTU staff using a database. All queries have a unique reference number. They are sent to site as a PDF file. An example is below:

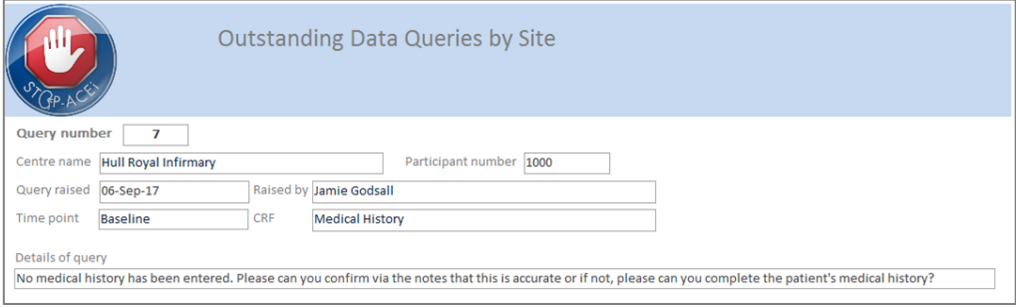

#### <span id="page-11-0"></span>How to resolve queries

Queries will be sent as a PDF via e-mail, but are resolved on the Online System. Some queries will require a change to the form data, while others will simply require an explanation.

To resolve a query where the form data needs to be updated, simply amend the form data via the Online System. You might need to do this if the data initially submitted was inaccurate, or to complete some data which was initially missed in error.

To resolve a query where the form data is correct, record an explanation in the 'notes' field of the form. You might need to do this if a field was left blank because a test was not performed, or if there have been genuine changes to the patient's medications which flagged a query because of inconsistencies across the follow-up forms.

The process is the same for both types of query:

- 1. Check out the form
- 2. When prompted for a reason, enter "DCF" (which stands for Data Clarification Form) and then the query number, e.g. DCF 7.
- 3. Click 'Edit'
- 4. Amend the form to address the query, either by amending the form data or by providing an explanation in the 'notes' field.
- 5. Click 'Save'
- 6. Click 'Submit' to indicate that the form is ready to be checked.

#### <span id="page-11-1"></span>Common queries

 "0" entered for a missing lab result. If a test was not performed, the field should be left blank. "0" should only be entered if this is the result returned from the lab. Avoid a query by providing an explanation for the missing data in the 'notes' field, e.g. "test not done".

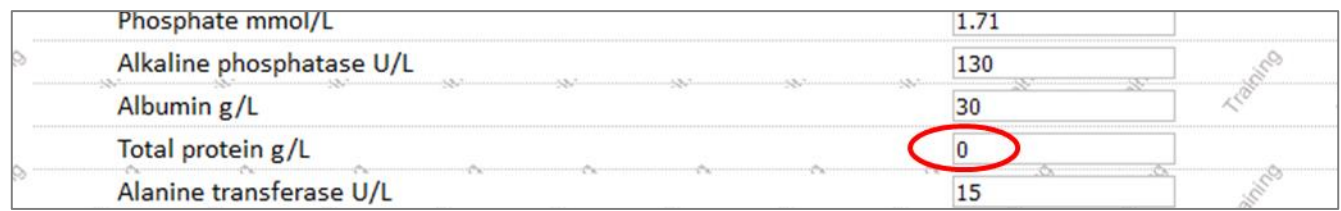

- Non-compliance with the randomised treatment allocation should be reported on each form. This is because non-compliance can be temporary or long term. Non-compliance is where a patient that was randomised to 'STOP' takes an ACEi/ARB, or where a patient randomised to 'CONTINUE' does not take their ACEi/ARB, regardless of the reasons.
- If there are inconsistencies across follow-up forms, we will raise a query to check the data is complete. Avoid a query by explaining medication changes in the 'notes' field, e.g. "aspirin and bicarb stopped between the 3 and 6 month visits".

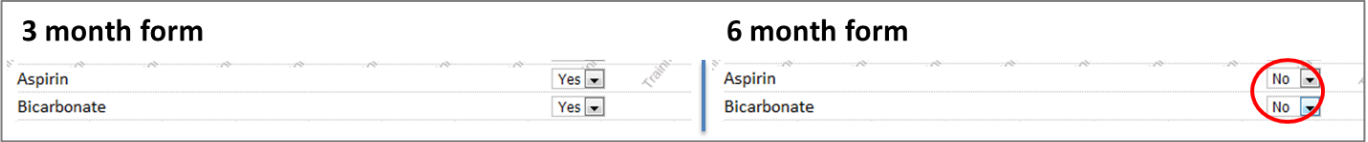

 Missing data with no explanation will result in a query. Avoid a query by completing all data, or providing an explanation for missing data in the 'notes' field, "e.g. patient declined to answer QoL question 16". Remember to complete all the drop down boxes:

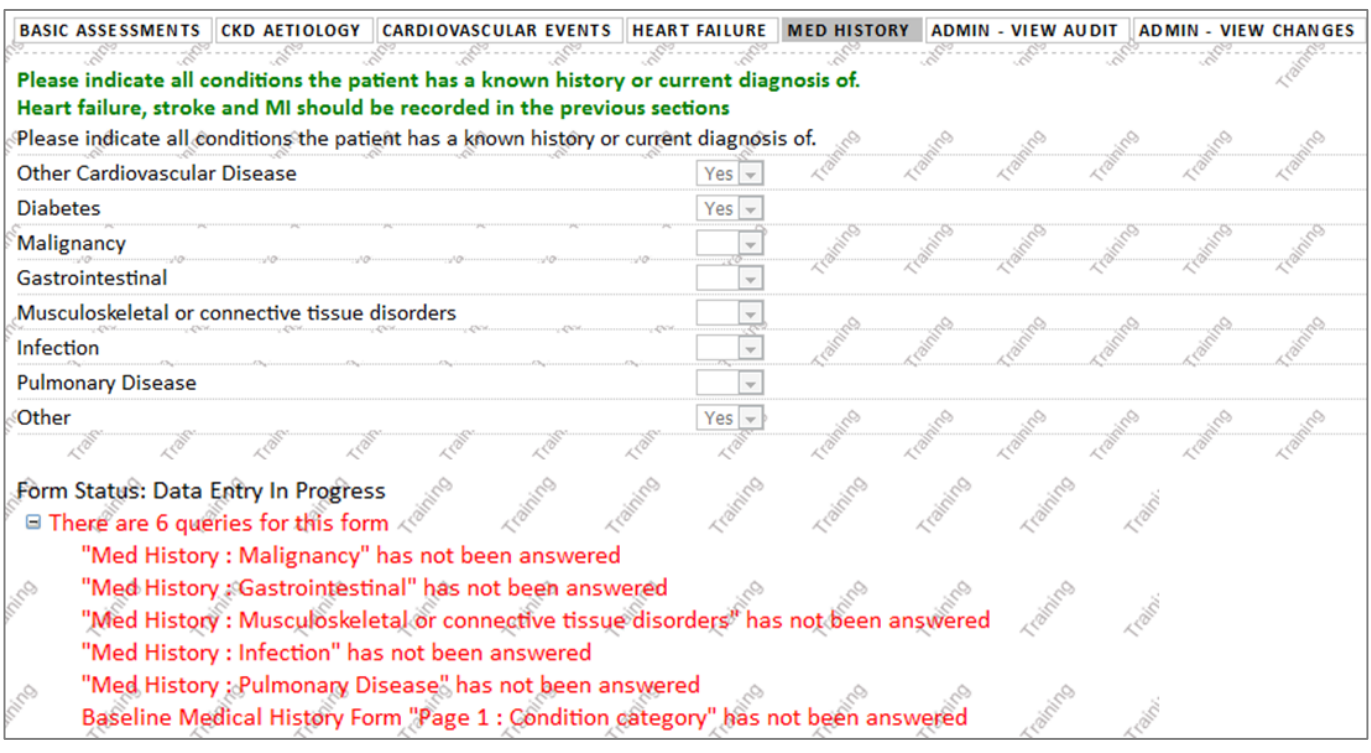

 We usually expect medications to have a corresponding condition in the baseline medical history, or new medications to have been started due to a new adverse event. Avoid queries by reporting all medical history, or providing an explanation in the 'notes' field if medications are used, but with no corresponding condition, e.g. "aspirin started prophylactically – no new condition" or "bicarb prescribed for CKD – no further conditions".

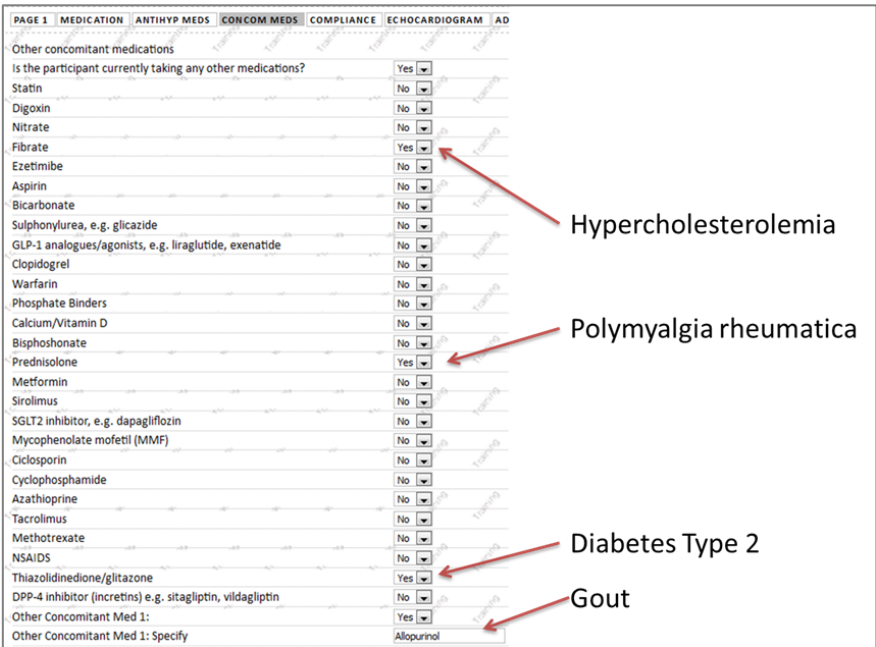

## <span id="page-13-0"></span>**Important General Notes**

## <span id="page-13-1"></span>Dates

All dates entered into the system are in the "dd-mmm-yyyy" format. This means that the first 2 digits indicate the days of the month, then a hyphen ("-"), then the next 3 letters indicate the month, another hyphen, and then the four digits indicating the year. For example:

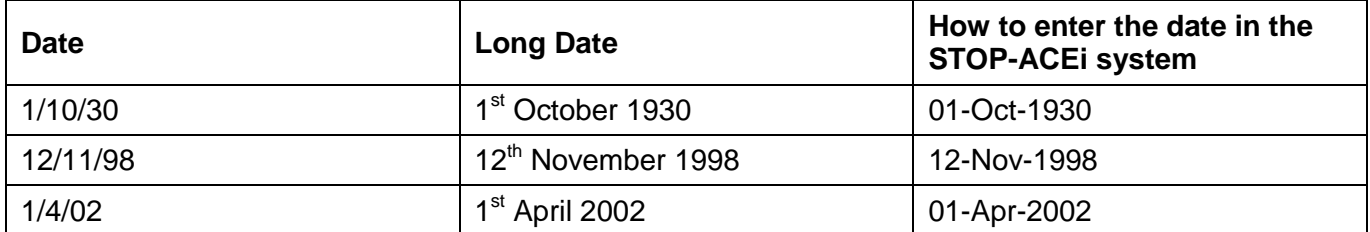

This ensures that there is no possibility of mixing up days and months, and years such as 1912 and 2012.

Dates can be entered either by typing the date into the box in the following format: dd-mmm-yyyy (e.g. 05-sep-2012), or accessing the drop down calendar by clicking into the box.

## <span id="page-13-2"></span>The Next and Previous Buttons

It is advised that whilst using the system, the use of the browser back and forward browser buttons are *avoided*. Please use the navigation control buttons on the web forms: 'Next' and 'Previous'. (Moving away from a page using the browser back & forward buttons would mean any data entered is not saved).

## <span id="page-13-3"></span>**Security**

When using the STOP-ACEi Online Randomisation, all data that is sent over the Internet is encrypted. There should be no danger of anyone being able to intercept the information and use it. However, if anyone has your user name and password then they can use the system as you do. Please do not reveal your user name and password to anyone. Each person using the STOP-ACEi Online Randomisation and Data Entry System will have their own User Name and Password.

#### <span id="page-13-4"></span>Web Browsers

The system is usable by the most common browsers including Chrome, Firefox, Microsoft Edge and Internet Explorer. Please let us know about any compatibility issues you may have.

## <span id="page-13-5"></span>**Questions or Problems**

If you have any problems please contact the Renal Trials Team on 0121 415 9133 or e-mail us at [stopacei@trials.bham.ac.uk.](mailto:stopacei@trials.bham.ac.uk)

## <span id="page-14-0"></span>**Index of Form Parts**

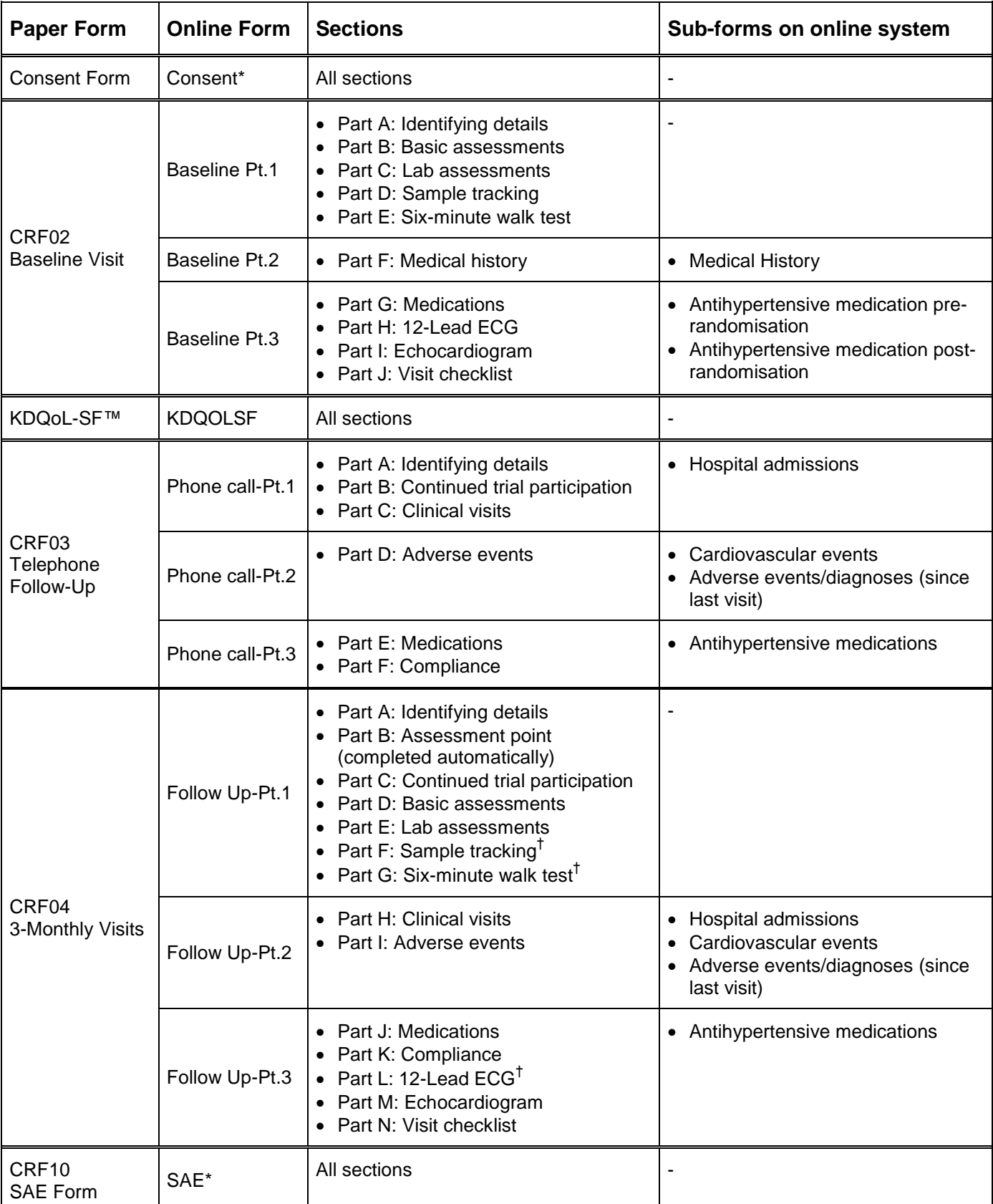

\* Consent forms and SAE forms cannot be submitted online. Please fax them to BCTU or email them to [stop.ace@nhs.net.](mailto:stop.ace@nhs.net) The data will be entered onto the online system by staff at BCTU.

<sup>†</sup> Assessments needed at annual time points only (e.g. 6-minute walk test) will only be visible for the annual forms on the online system, i.e. baseline form and forms for month 12, 24 and 36.